प्रथम चरण**:-**

**1.** सर्व प्रथम आप हमारेवेबसाइट पर जाइये**- [www.voiceofsap.org](http://www.voiceofsap.org)**

**2.** वेबसाइट पर पहुँचने के उपरांत, परियोजनाएं सूची पर जाइये। वहाँ सहायक उपकरणों के साथ सक्षमता ट्रैब पर क्लिक करिए।

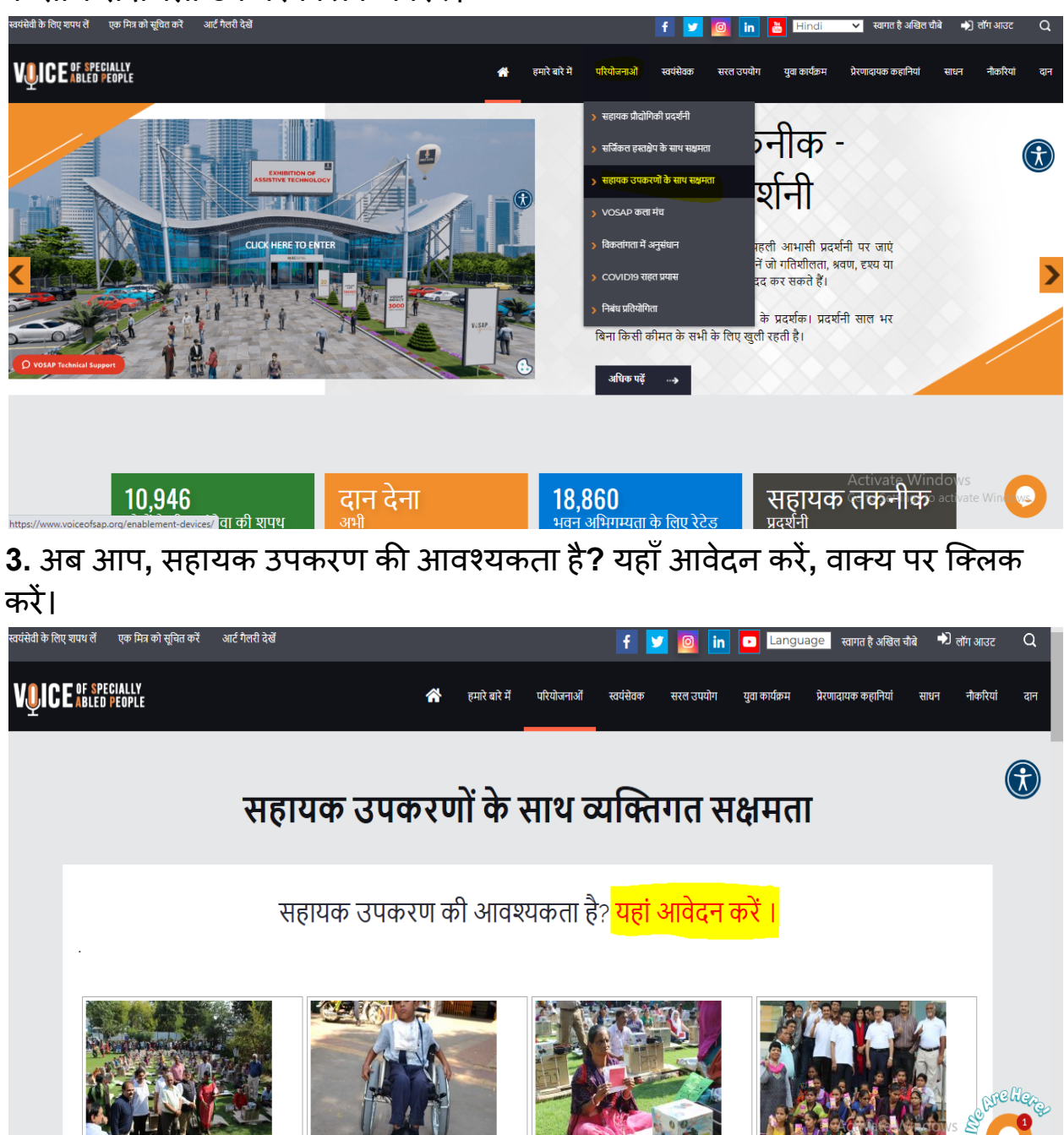

**4.** इसके उपरांत आप एक पेज पर आजायगें ेजहाँआपको अपना नाम और ई**-**मेल एड्रसे अंकित करना होगा

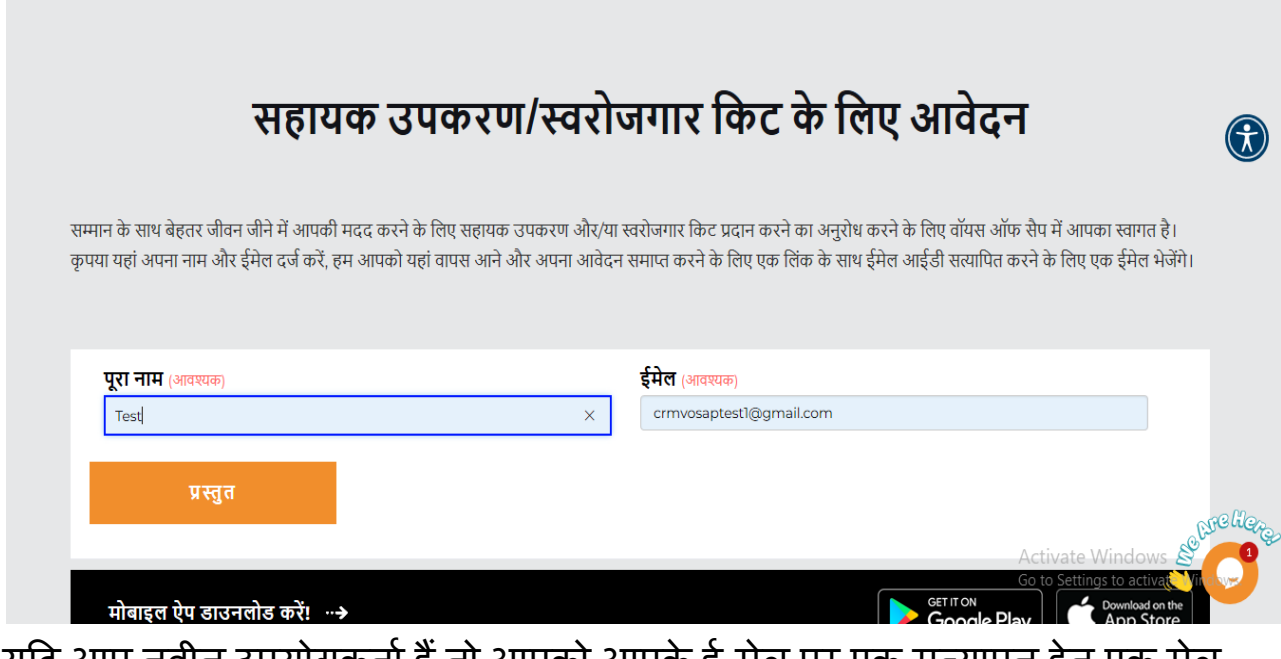

यदि आप नवीन उपयोगकर्ता हैंतो आपको आपके ई**-**मेल पर एक सत्यापन हेतु एक मेल आएगा, जिसपर क्लिक करके अपने इस्तेमाल किए हुए ई-मेल को सत्यापित करना होगा अथवा आप सीधा सहायक उपकरण के आवेदन पत्र वाले पृष्ठ पर भेज दिए जाएंगे।

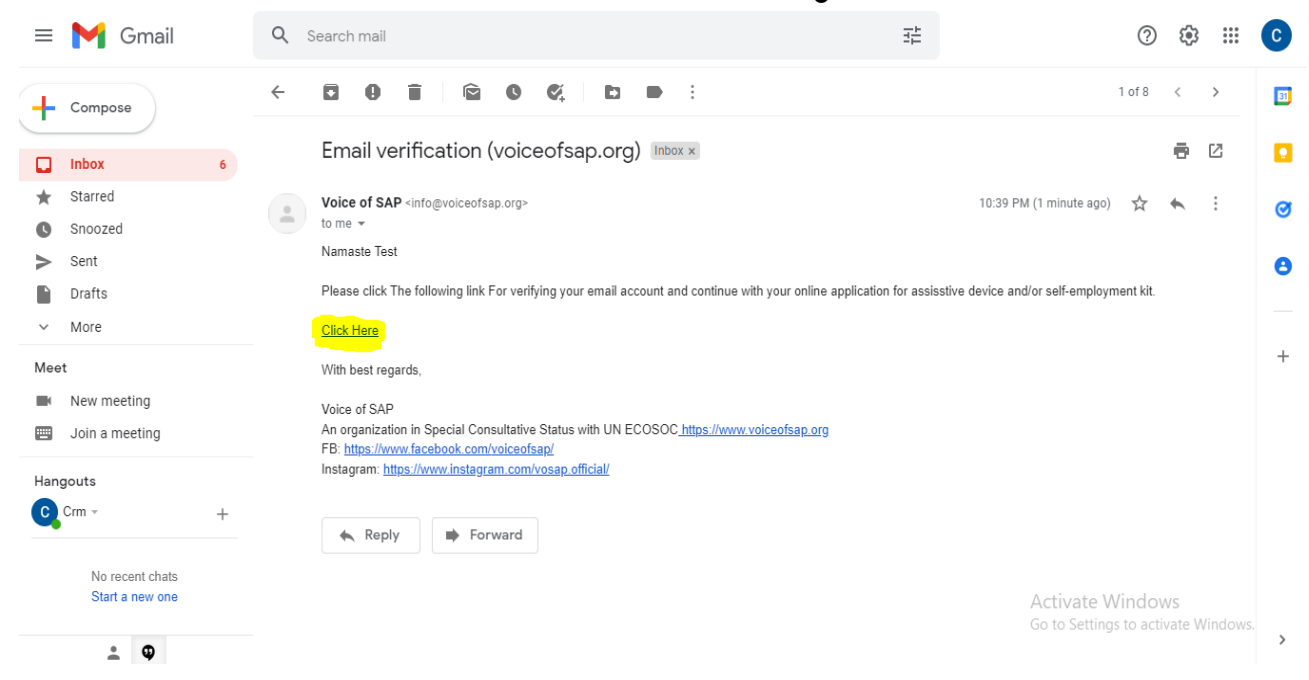

**5.** अब आप अपना नाम**,** मोबाइल न० ं **,** अपनेसरं क्षक**/**सगं ठन का नाम**,** अपना देश**,** अपना राज्य**,** अपना शहर व

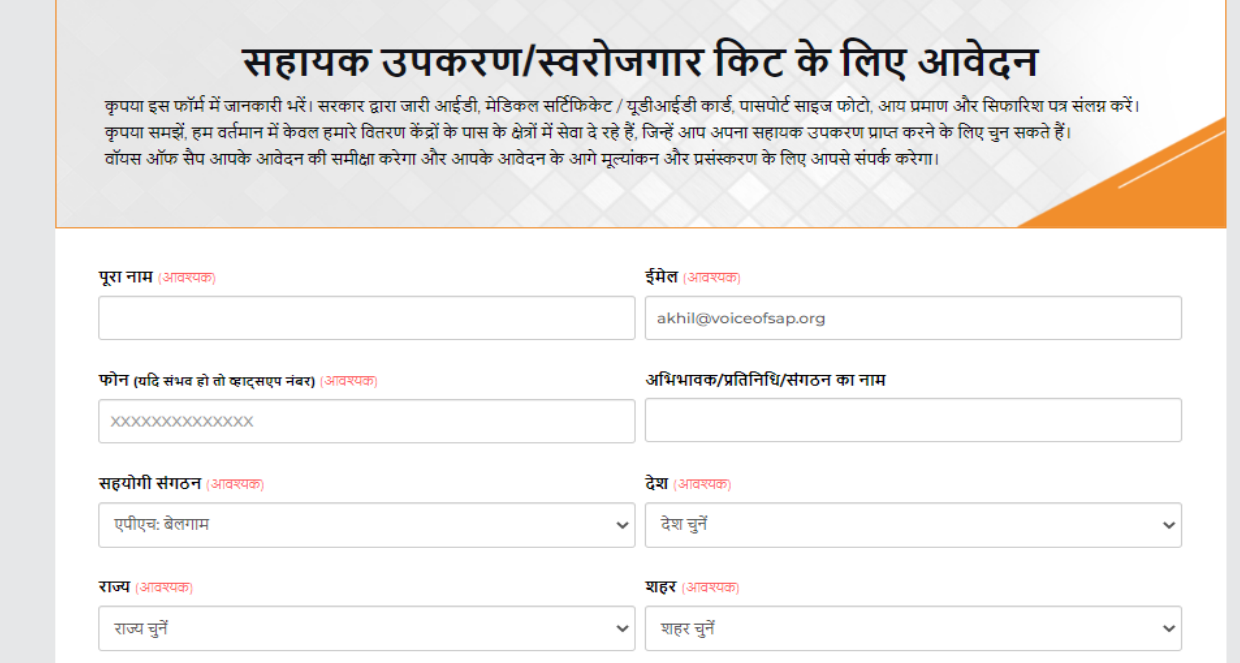

अपना साथी संगठन जिसके माध्यम से आप को सूचना प्राप्त हो उसकी जानकारी भरिये | ।

#### सहयोगी संगठन (आवश्यक)

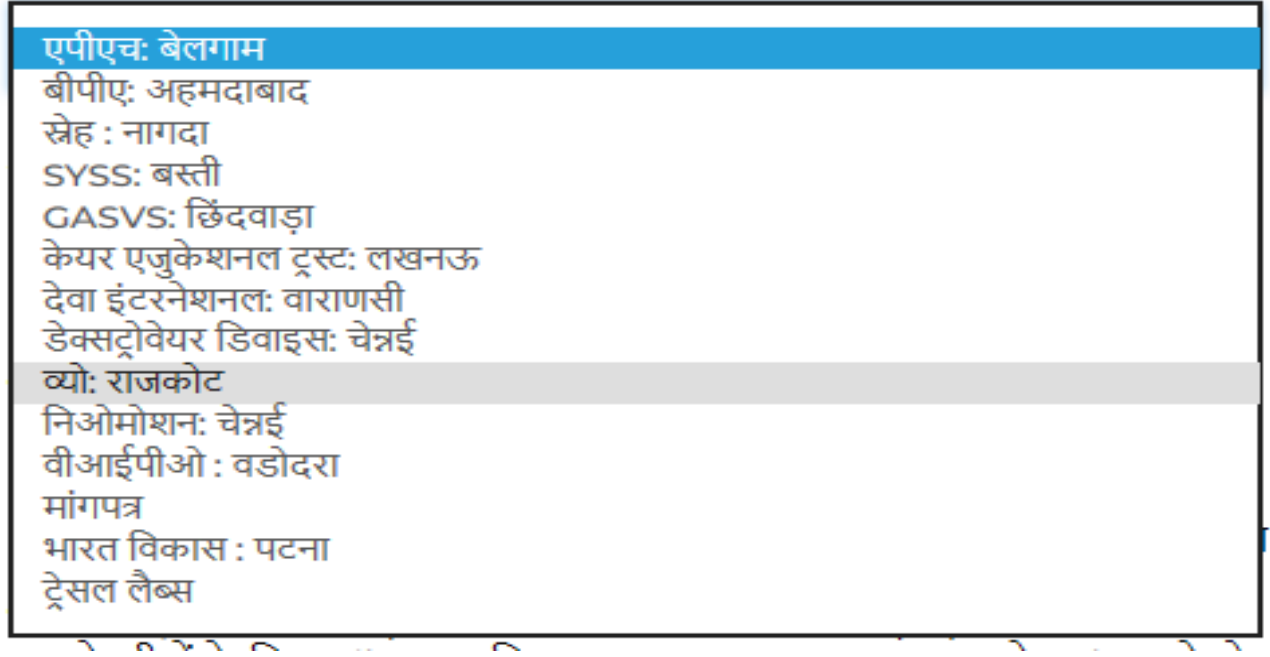

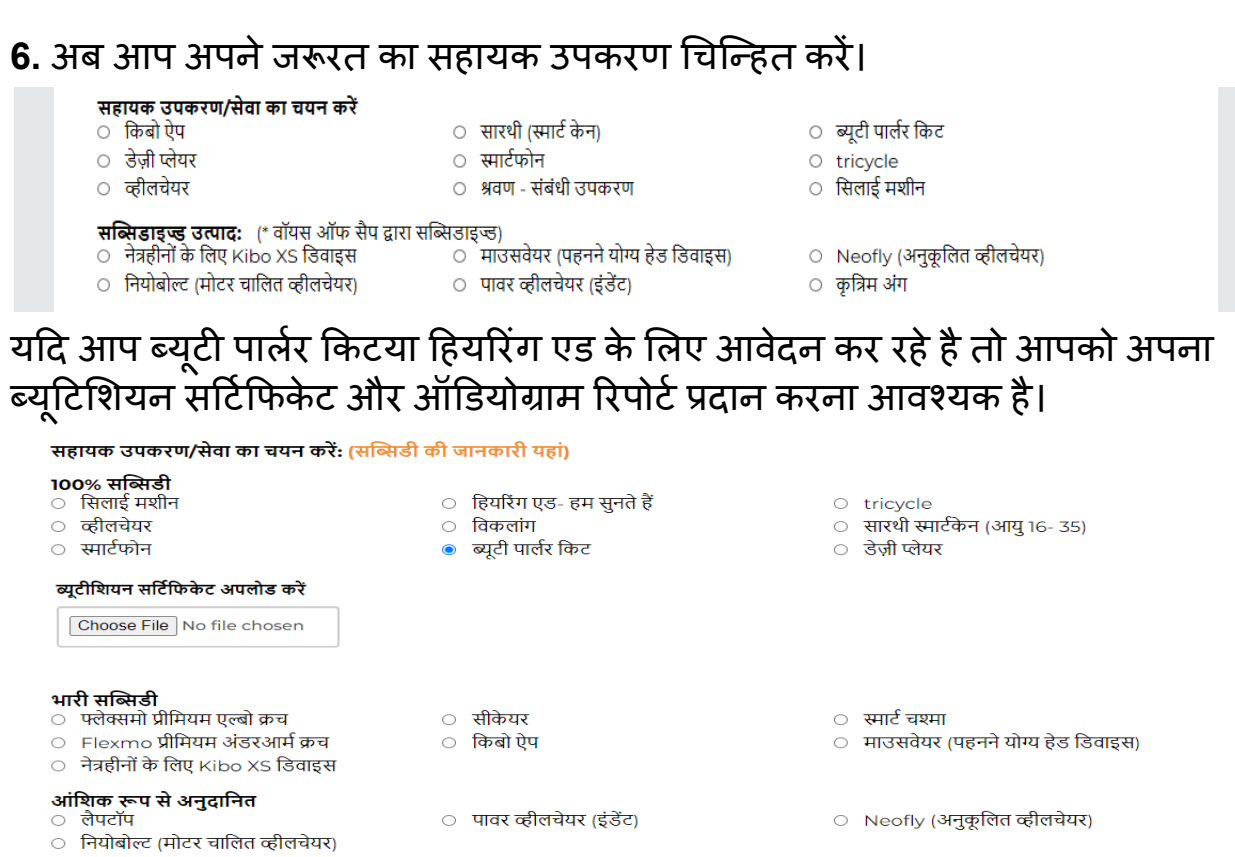

**7.** इसके उपरांत आप अपना जन्म**,** आधार**,** आपको इससेपर्व ू र्वकभी सहायक उपकरणों का लाभ प्राप्त ह ु आ हैया नही**?,** यह सहायक उपकरण आपकी कैसेसहायता करेगा**?,** अपने परिवार के विषय में जानकारी अथवा आपकी वार्षिक आय कितनी हैं**?** यह सभी जानकारी प्रदान करें।

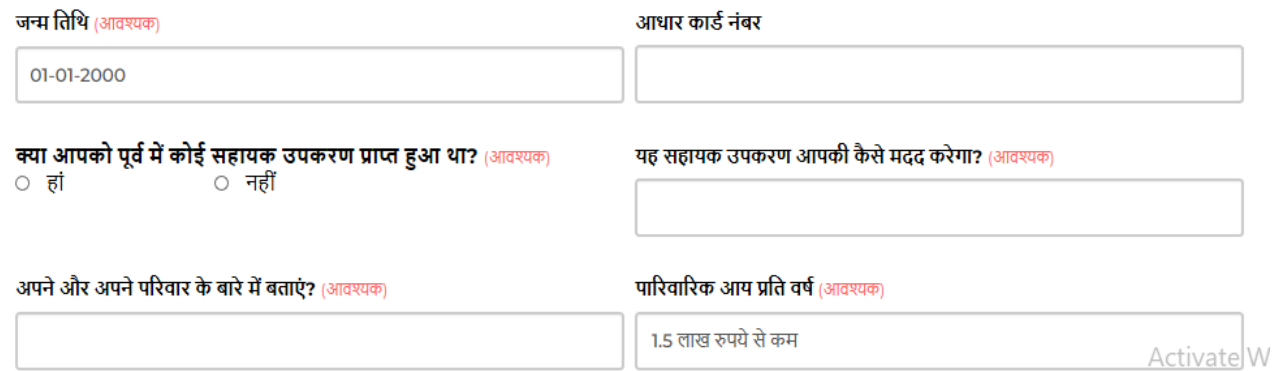

Go to Settings

## 8. इसके उपरांत अपना वितरण केंद्र व वितरण पता अंकित करें।

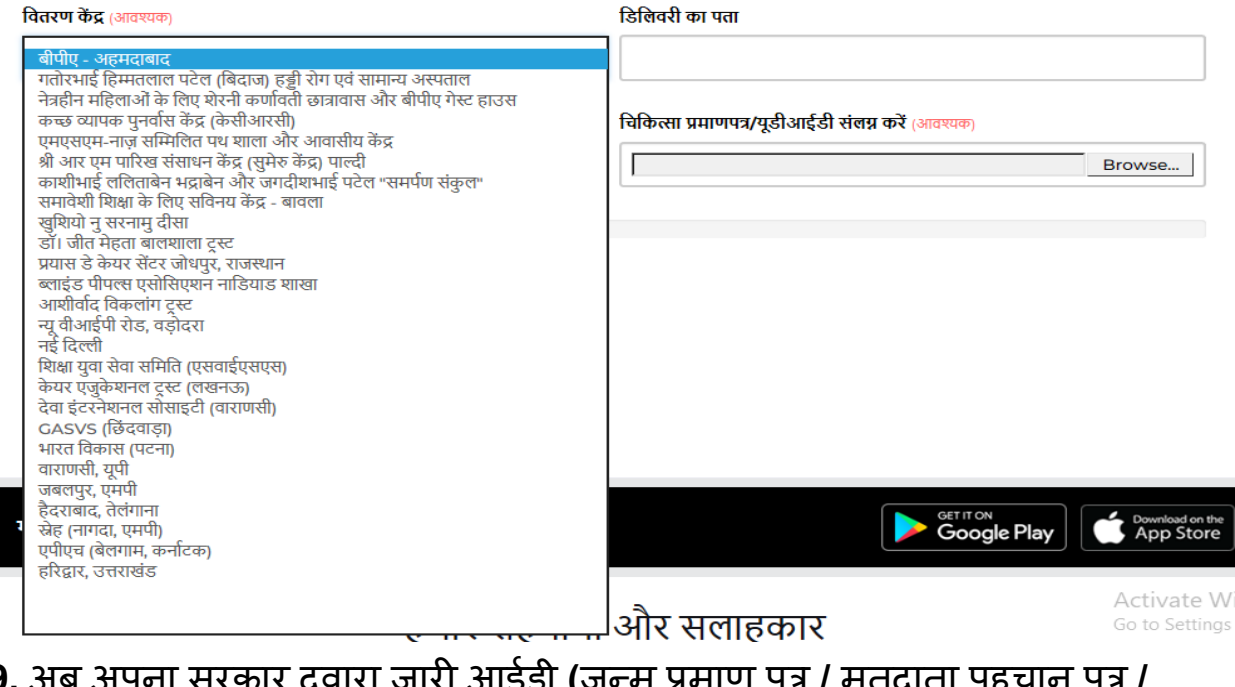

#### **9.** अब अपना सरकार द्वारा जारी आईडी **(**जन्म प्रमाण पत्र **/** मतदाता पहचान पत्र **/** आधार) अपलोड करें व चिकित्सा विभाग द्**वारा जारी अपना विकलांगता प्रमाण पत्र** / यू डी आई डी० संलग्न करें।

सरकार द्वारा जारी आईडी (जन्म प्रमाण पत्र / मतदाता पहचान पत्र / आधार) अपलोड चिकित्सा प्रमाणपत्र/यूडीआईडी संलग्न करें (आवश्यक)<br>करें (आवश्यक) Choose File No file chosen

Choose File No file chosen

#### 10.इसके उपरांत मैं पुष्टि करता हूँ चेकबॉक्स को चिन्हित करें व अगला कदम बटन पर क्लिक करें।

□ मैं पुष्टि करता हूं कि सबमिट की गई जानकारी सटीक है।

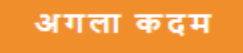

द्वि तीय चरण**:-**

**1.** पहलेचरण के सभी जानकारि यों को भरेजानेके उपरांत**,** आप द्वि तीय चरण की प्रक्रिया वाले पृष्ठ पर आ पहुंचेगे।

**2.** यहाँ आपको अपना आय प्रमाण पत्र, अनुशंषा पत्र जो कि आपको प्रदान किया गया हो अपने समुदाय के नेतृत्वकर्ता द्वारा, अपना फोटो और शपथपत्र-एफिडेविट संलग्न करें।

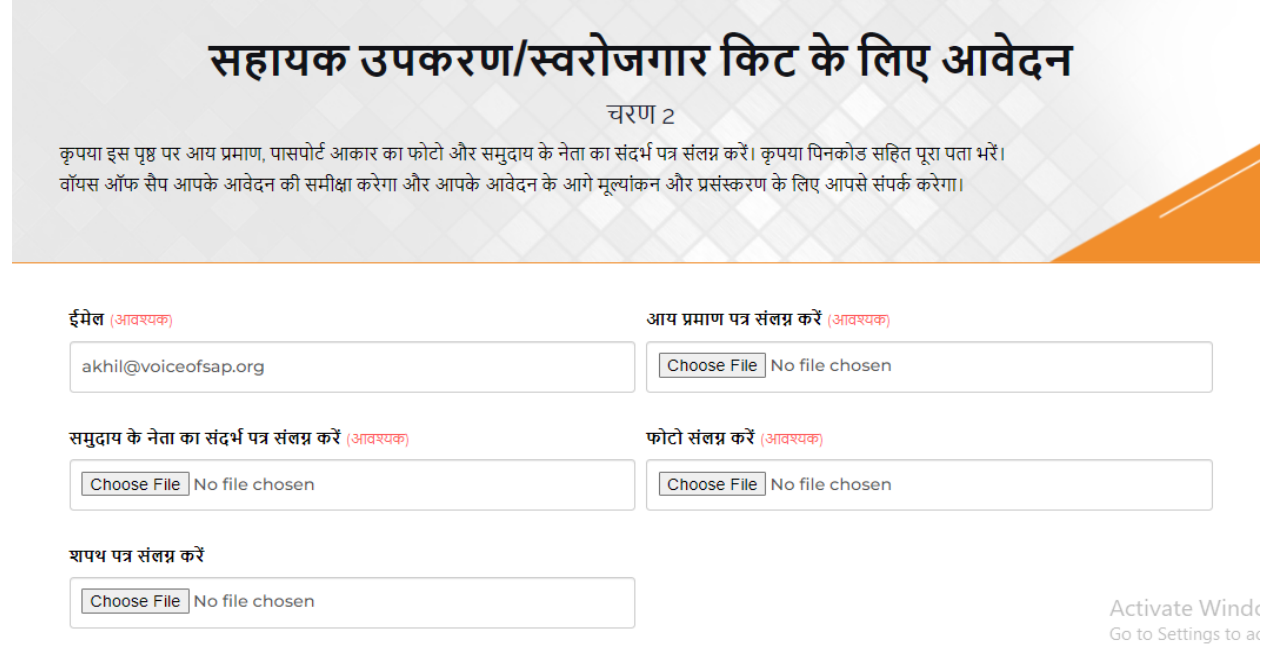

**3.** अब आप अपना पूरा पता भरें जहाँ के आप निवासी हैं।

पता (आवश्यक)

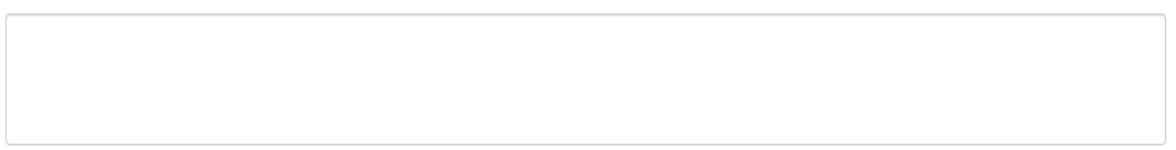

**4.** सभी क्षेत्रों को क्रमबद्ध एवं सफलता पूर्वक भरने के उपरांत, मैं पुष्टि करता हूँ, चेकबॉक्स पर क्लिक करें और प्रस्तुत बटन को दबाएं।

ंमैं पुष्टि करता हूं कि सबमिट की गई जानकारी सटीक है।

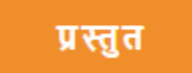

**5.** अब आपने सफलता पूर्वक सहायक उपकरण का आवेदन पत्र भर दिया हैं, आपका आवेदन हमें प्राप्त होने के पश्चात, पुष्टि हेतु हमारे सिस्टम में जाएगा और आगे की जानकारी आपके दिए गए सपर्क सूत्रों द्वारा आपको प्रदान की जाएगी।

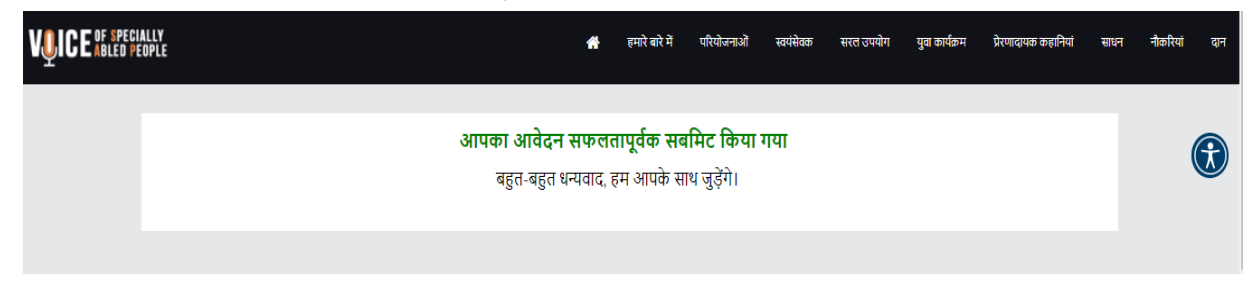

क ृ पया ध्यान दें **:-** दस्तावेज़ केवल पीएनजी**,** जेपीजी**,** वर्ड या पीडीएफ प्रारूप मेंअपलोड किए जाने चाहिए ।